## **How to Register for a MAX.gov Account and Access OPM's Diversity and Inclusion in Government (DIG) MAX Page**

- Visit the MAX homepage at [https://www.max.gov](https://www.max.gov/)
- Click on the "Register Now" button at the top right
- Select registration option (e.g., Register with PIV/CAC card or email address)
- Fill out the short registration form
	- o Contact MAX Support (202-395-6860, [maxsupport@max.gov\)](mailto:maxsupport@max.gov) if you need assistance registering for a MAX account, creating a password, or logging in to MAX
- Once your account is established, you can log in to MAX using your PIV card, CAC card, or MAX user ID and password
- OPM's Diversity & Inclusion in Government (DIG) page is located at <https://community.max.gov/x/0o60IQ>
	- $\circ$  If you are not currently logged in to MAX, you will be prompted to log in and then automatically redirected to the page

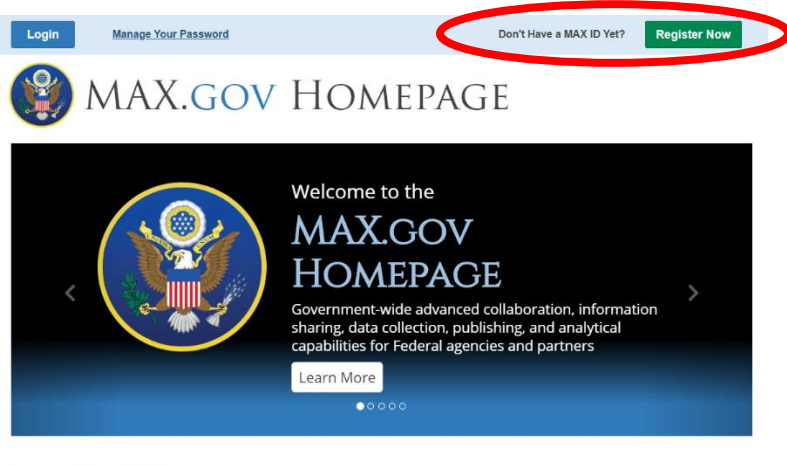

Welcome to the MAX Homepage

MAX.gov government-wide suite of advanced collaboration, information sharing, data collection, publishing, business intelligence and authentication tools and services used to facilitate cross-government collaboration and knowledge management. MAX.gov<br>tools include MAX Community, MAX Collect, MAX Survey, MAX A-11, MAX Analytics, MAX Authentication, a

*MAX homepage and account registration button* 

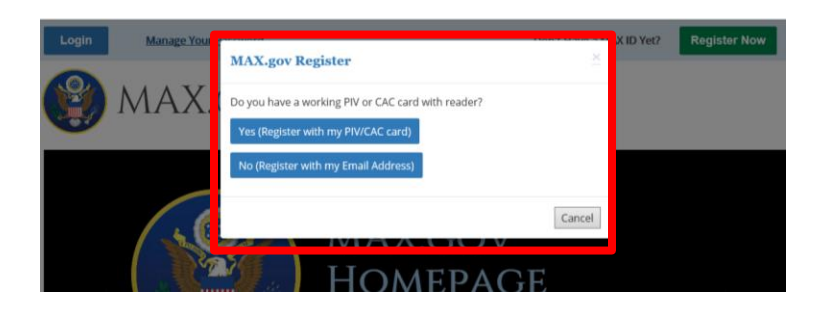

*MAX registration options*